① 記事を検索しようとすると認証画面に移行する。 ② リストから「広島市立大学」選び「選択」をクリック。 「学術認証(シボレス)でのご利用はこちら」を選択

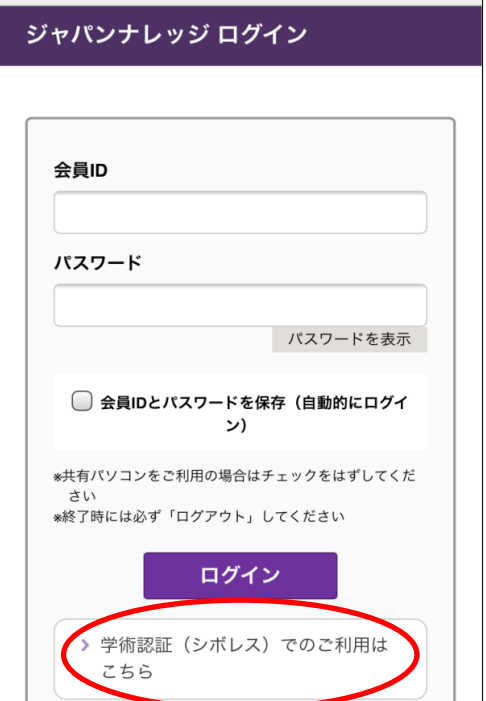

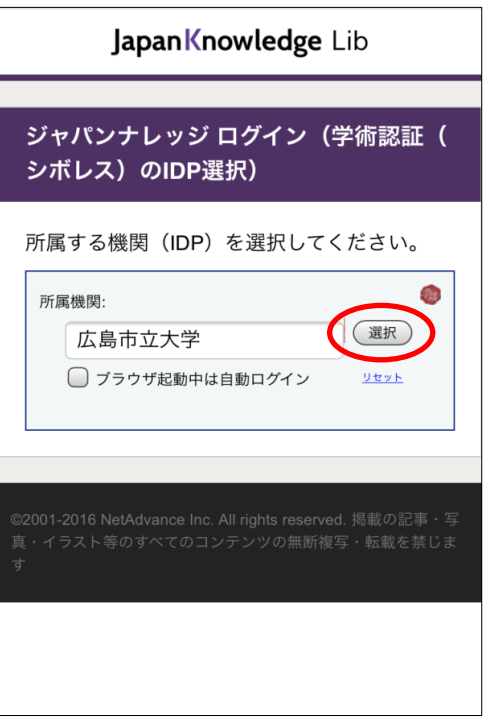

3 hunetアカウントとパスワードを入力。 (4) 記事検索ができれば成功です。

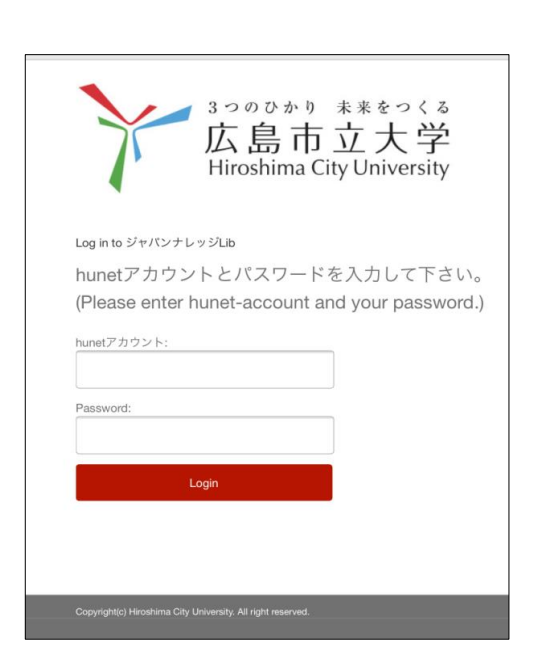

利用後は必ずMenuを押してログアウトを 表示させ、ログアウトしてください。

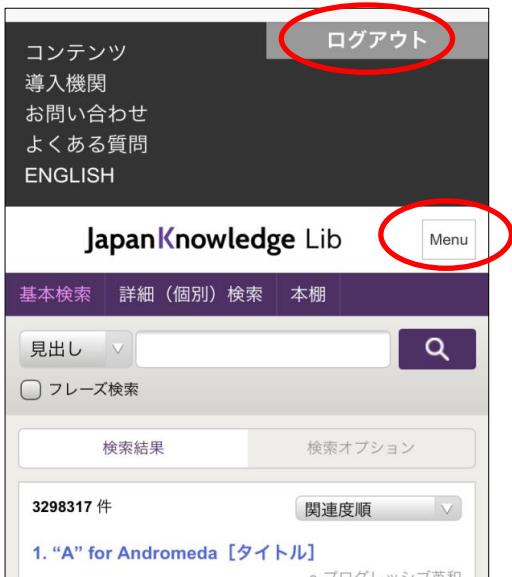